# Create a Homeschool Google Classroom

Google Classroom is an excellent tool for keeping your homeschool assignments organized and hassle-free. With Google Classroom, you can create separate classes for all your subjects and grade levels. This makes it easy to track progress, know what's next, and consolidate resources - all for free. It's one secret to turning homeschooling into an organized, flexible, and collaborative experience.

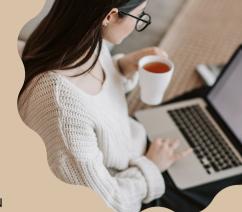

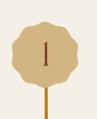

4

### Step 1: Sign In to Google Account

- If you don't have a Google account, create one. You'll also need a Google account for each child.
- Go to Google Classroom and sign in with your Google account.

### Step 2: Create Classes

- 1. Once signed in, click on the '+' sign in the upper right corner to create a class.
- 2.Enter the class name and section. You'll want one class per grade level and subject for example, Science 7, Math 7, English 7, Science 7, etc.
- 3. Click "Create."

### Step 3: Customize Class Settings

- 1.In the newly created class, click on the settings icon (gear) in the upper right corner.
- 2. Customize the class settings.
- 3. You can invite students by email if desired or share the class code with them.

### Step 4: Repeat Steps 2 and 3

• Create separate classes for each subject and grade level (e.g., Science 5, Math 5, etc.) following the same procedure.

### Step 5: Create Topics for Each Class

- 1.In each class, click on the "Classwork" tab on the top.
- 2.Create a topic for the first learning period (LP1 Week 1) by clicking the "+ Create" button.
- 3. Name it "LP1 Week 1" and click "Create."
- 4. Repeat this step to create 36 topics in each class, naming them accordingly (e.g.,LP1 Week 2, LP1 Week 3, etc.).

Note: 36 weeks in an academic year = 6 learning periods (LP) with 6 weeks in each Learning Period: 6 LPs x 6 weeks = 36 weeks. This is one possible way to organize the topics, but you should create topics that make the most sense to you.

www.chicohomeschoolers.org

### Step 6: Organize Assignments

- 1. Select the class you're working on
- 2.Click on the "Classwork" tab
- 3. Click on "Create an Assignment"
- 4. Add instructions, due dates, attachments, and select a topic (this is the section the assignment will appear in).
- 5. You assign it right away or schedule it to be assigned at a later date.

### Step 7: Repeat for All Topics and Classes

 Repeat Step 6 for all 36 topics in each class, assigning the corresponding subject assignments to the correct week. This can done all up front, each LP or each week depending on what works your family.

### Step 8: Manage Students

- Share the unique class codes with your children so they can join the correct classes.
- Accept students' requests to join your classes.

### Step 9: Review and Adjust

- Regularly check the Google Classroom classes and respond to student work and questions.
- You can make adjustments to assignments and topics as needed throughout the academic year.

### Step 10: Continue for Each Grade Level

 Create separate classes and topics for each grade level following the same process (e.g., Science 5, Math 5, etc.).

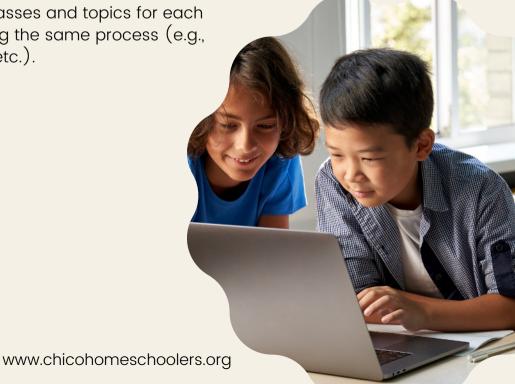

# Examples of How it Will Look

### Class List

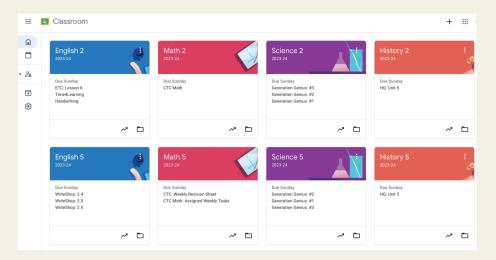

# **Topics in Each Class**

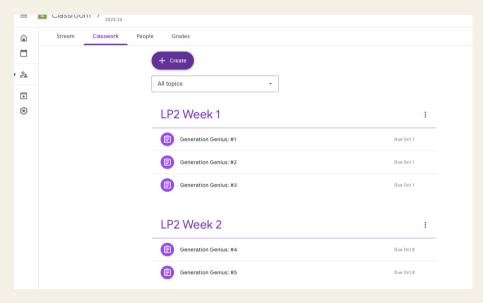

## Assignments in Each Topic

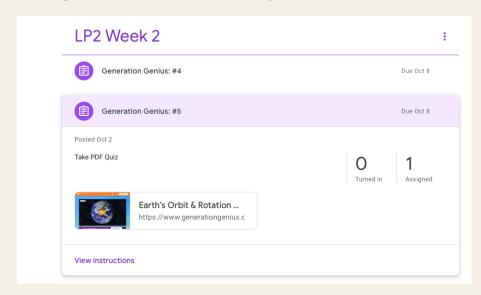

### TIPS

Add additional topics for school breaks. This is a good place to store school work that doesn't get completed on time without losing track of it. Kids can complete it during their break if needed.

Play around with how far in advance you like to plan. Planning far in advance can save you from planning during the school year but can make it more difficult to make changes as you go. Going week-by-week, gives you lots of flexibility, but will require that you make time to plan and assign work each week. Planning by learning period is a blend of these. Find what works for you.

Plan time to catch up. The life of a homeschooler is full of opportunities which can take time away from academic work. This might look like having a catch-up-day each week or planning a light week school work at the end of each learning period to catch up on missing assignments.

Attach any documents, files, or links to the assignment so everything is in one place.

Archive any classes you're not using. You can reuse them when your younger kids reach that grade level.

Make sure your kids know how to login to their classroom, understand how to find their assignments, and can submit completed work.

To save time, when you click the "Create" button, select "Reuse Post" to re-create a previous assignment. You can also assign work to various classes, by selecting the "For" drop-down menu on right-hand side of the assignment window.